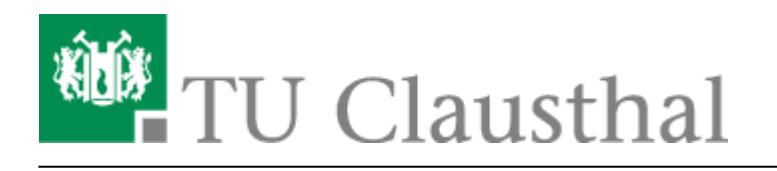

## **WiTUC mit Windows Phone 7 und Windows Phone 8 nutzen**

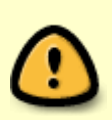

In einigen Fällen ist es nötig, dass Sie Ihr Passwort ändern, damit es im Verzeichnisdienst der TUC im korrekten Format vorliegt. Das Passwort können Sie auf dem [Portal zur Passwortänderung](https://netinfo2.tu-clausthal.de/cgi-bin/password.pl) neu setzen. Sie können in vielen Fällen das vorhandene Passwort wieder verwenden.

Die Konfiguration auf dem Gerät eines Benutzers war relativ einfach. Die Zertifikate werden über den Internet-Explorer installiert.

Dazu müssen Sie sich lediglich **einmalig mit WiTUC-Guest** unter **Einstellungen → WLAN** verbinden

## $\pmb{\times}$

anschließend im Internet-Explorer die Seite <https://wituc-guest-login.rz.tu-clausthal.de> aufrufen. Dort klicken Sie auf den Link "Anleitungen zur WiTUC-Installation" und werden auf das User-Doku-Portal weitergeleitet. Öffnen Sie dort die Anleitung "WiTUC mit Windows Phone 7 nutzen" und installieren Sie nun die folgenden Zertifikate:

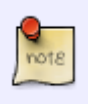

[Wurzelzertifikat](https://doku.tu-clausthal.de/lib/exe/fetch.php?media=ssl-zertifikate:telekom-root-ca-2.cer) [DFN-PCA-Zertifikat](https://doku.tu-clausthal.de/lib/exe/fetch.php?media=ssl-zertifikate:dfn-verein-pca-global-g01.cer) [TU Clausthal-CA-Zertifikat](https://doku.tu-clausthal.de/lib/exe/fetch.php?media=ssl-zertifikate:tu-clausthal-ca-g02.cer)

Um das Zertifikat zu installieren, bestätigen Sie die Installation durch die Berührung des Symbols in der Mitte des Displays.

## $\pmb{\times}$

• Berühren Sie den "Installation"-Button um den Vorgang abzuschließen.

## $\pmb{\times}$

**Wiederholen Sie den Vorgang für alle drei Zertifikate.**

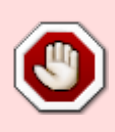

Wie die Überprüfung des Serverzertifikats konfiguriert wird, müssen wir noch dokumentieren. Ohne Prüfung des Serverzertifikats kann keine Garantie übernommen werden, dass ihr Passwort nicht an einen fremden, von unbefugten Personen aufgesetzten Anmeldeservers übermittelt wird!

Nachdem die Zertifikate installiert wurden, wählen Sie unter **Einstellungen → WLAN** das Netzwerk "eduroam" aus. Geben Sie Ihre Benutzerkennung in der Form <userid>@tuclausthal.de, z. B. "tmjb@tu-clausthal.de" und das dazu gehörende Passwort ein.

[Windows Phone,](https://doku.tu-clausthal.de/doku.php?id=tag:windows_phone&do=showtag&tag=Windows_Phone) [Windows Phone 7,](https://doku.tu-clausthal.de/doku.php?id=tag:windows_phone_7&do=showtag&tag=Windows_Phone_7) [Windows Phone 8,](https://doku.tu-clausthal.de/doku.php?id=tag:windows_phone_8&do=showtag&tag=Windows_Phone_8) [WLAN](https://doku.tu-clausthal.de/doku.php?id=tag:wlan&do=showtag&tag=WLAN)

Direkt-Link: **[https://doku.tu-clausthal.de/doku.php?id=campus-wlan\\_wituc\\_eduroam:win7-mobile&rev=1370529265](https://doku.tu-clausthal.de/doku.php?id=campus-wlan_wituc_eduroam:win7-mobile&rev=1370529265)** Letzte Aktualisierung: **16:34 06. June 2013**

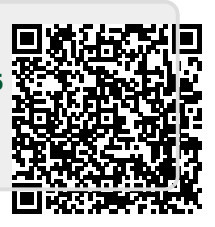